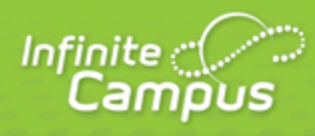

infinitecampus.com

# **Messages (Portal)**

### August 2015

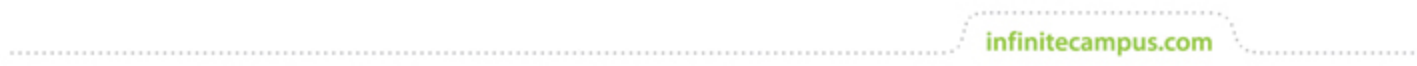

**This document is intended for restricted use only.** 

**Infinite Campus asserts that this document contains proprietary information that would give our competitors undue advantage should they come into possession of any part or all of it. As such, this document cannot be publicly disclosed unless so ordered by a court of competent jurisdiction.**

©2015 Infinite Campus, Inc. All rights reserved.

INFINITE CAMPUS and Transforming K12 Education are registered trademarks of Infinite Campus, Inc. The INFINITE CAMPUS logo is a trademark of Infinite Campus, Inc. This publication, or any part thereof, may not be reproduced or transmitted in any form or any means, electronic or mechanical, including photocopying, recording, storage in an information retrieval system, or otherwise, by anyone other than Infinite Campus, Inc. without written permission of Infinite Campus, Inc., 4321 109th Avenue NE, Blaine, MN 55449, tel. (651) 631-0000, email info@infinitecampus.com.

## Messages (Portal)

#### [Messages Display](#page-3-0)

This document is written for use by parents. Districts can choose to provide this information to their parents or use it as a guide for creating district-owned documentation.

#### **PATH:** Campus Portal > Family > Messages

The **Messages tab** is selected by default. Its contents are divided into three sections: District Notices, School Notices and the Inbox. If a section contains no information it will be closed by default.

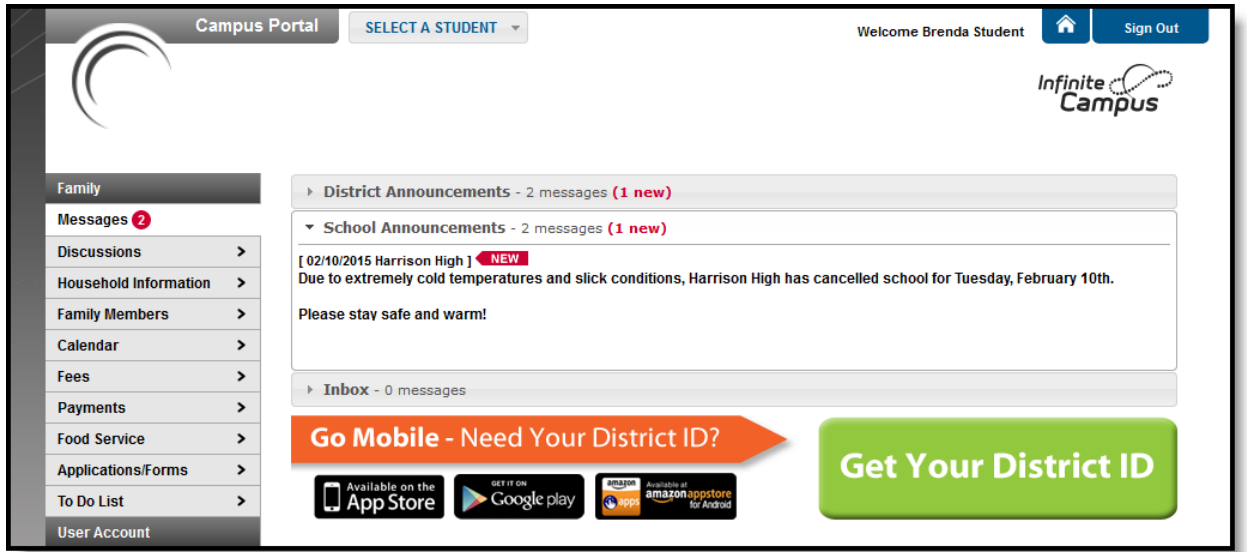

#### Messages

A count of all messages is noted next to the message type. An indication of new messages since the last visit will appear in the left hand navigation pane. The new message is also noted by a NEW flag and the message toggle field lists the number of new messages in that section.

To view a new message in the Inbox, click the Subject of the message.

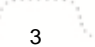

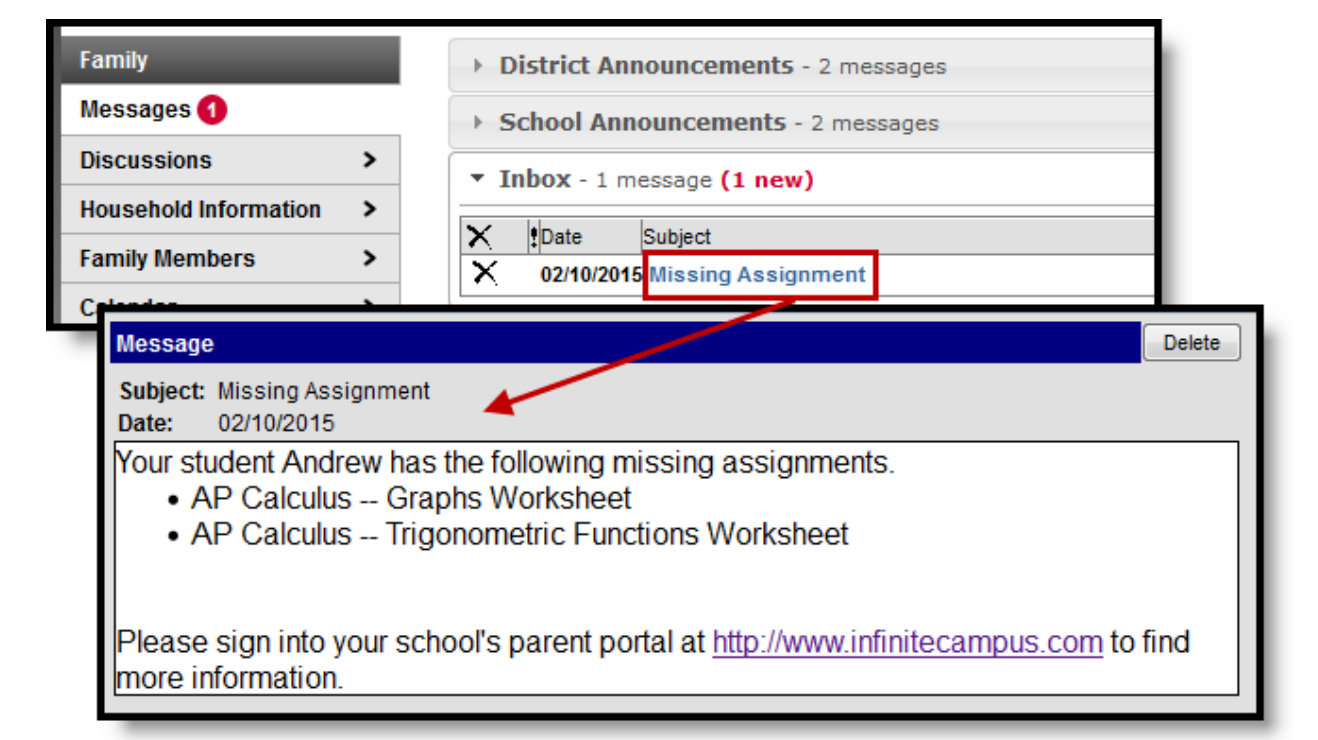

Example of a Inbox Message

### <span id="page-3-0"></span>Messages Display

**Notices** are sorted by start date and display until the expiration date is reached.

The **Inbox** displays student related messages ordered from newest to oldest. The type of messages depend on the schools' use of Campus Messenger. Possible messages include missing assignment notices, failing grade notices, attendance notices, behavior notices, surveys and general information notices.

Users can view notices at anytime by selecting the **Messages** tab or by clicking the **Home** button in the top right of the Portal.

4